# **Visioneer 4800 USB Scanner Installation Guide**

FOR WINDOWS

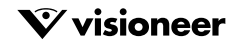

### COPYRIGHT INFORMATION

Copyright © 2001 Visioneer, Inc., a wholly owned subsidiary of Primax Electronics LTD.

Reproduction, adaptation, or translation without prior written permission is prohibited, except as allowed under the copyright laws.

The Visioneer brand name and logo are registered trademarks of Primax Electronics LTD. OneTouch is a trademark of Primax Electronics LTD. The PaperPort brand name and logo are registered trademarks of ScanSoft, Inc.

Microsoft is a U.S. registered trademark of Microsoft Corporation. Windows is a trademark of Microsoft Corporation. TextBridge is a registered trademark of Xerox Corporation. ZyINDEX is a registered trademark of ZyLAB International, Inc. ZyINDEX toolkit portions, Copyright © 1990-1998, ZyLAB International, Inc. All Rights Reserved. All other products mentioned herein may be trademarks of their respective companies.

Information is subject to change without notice and does not represent a commitment on the part of Visioneer. The software described is furnished under a licensing agreement. The software may be used or copied only in accordance with the terms of such an agreement. It is against the law to copy the software on any medium except as specifically allowed in the licensing agreement. No part of this document may be reproduced or transmitted in any form or by any means, electronic or mechanical, including photocopying, recording, or information storage and retrieval systems, or translated to another language, for any purpose other than the licensee's personal use and as specifically allowed in the licensing agreement, without the express written permission of Visioneer.

Part Number: 05-0463-001

#### **Restricted Rights Legend**

Use, duplication, or disclosure is subject to restrictions as set forth in contract subdivision (c)(1)(ii) of the Rights in Technical Data and Computer Software Clause 52.227-FAR14. Material scanned by this product may be protected by governmental laws and other regulations, such as copyright laws. The customer is solely responsible for complying with all such laws and regulations.

#### **Limited Product Warranty**

If you find physical defects in the materials or the workmanship used in making the product described in this document, we will repair, or at our option, replace, the product at no charge to you, provided you return it (postage prepaid, with proof of your purchase from the original reseller) during the 12-month period after the date of your original purchase of the product.

THIS IS OUR ONLY WARRANTY AND YOUR EXCLUSIVE REMEDY CONCERNING THE PRODUCT, ALL OTHER REPRESENTATIONS, WARRANTIES OR CONDITIONS, EXPRESS OR IMPLIED, WRITTEN OR ORAL, INCLUDING ANY WARRANTY OF MERCHANTABILITY, FITNESS FOR A PARTICULAR PURPOSE OR NON-INFRINGEMENT, ARE EXPRESSLY EXCLUDED. AS A RESULT, EXCEPT AS SET OUT ABOVE, THE PRODUCT IS SOLD "AS IS" AND YOU ARE ASSUMING THE ENTIRE RISK AS TO THE PRODUCT'S SUITABILITY TO YOUR NEEDS, ITS QUALITY AND ITS PERFORMANCE,

IN NO EVENT WILL WE BE LIABLE FOR DIRECT, INDIRECT, SPECIAL, INCIDENTAL OR CONSEQUENTIAL DAMAGES RESULTING FROM ANY DEFECT IN THE PRODUCT OR FROM ITS USE, EVEN IF ADVISED OF THE POSSIBILITY OF SUCH DAMAGES.

All exclusions and limitations in this warranty are made only to the extent permitted by applicable law and shall be of no effect to the extent in conflict with the express requirements of applicable law.

#### **FCC Radio Frequency Interference Statement**

This equipment has been tested and found to comply with the limits for the class B digital device, pursuant to part 15 of the FCC Rules. These limits are designed to provide reasonable protection against interference in a residential installation. This equipment generates, uses and can radiate radio frequency energy and if not installed, and used in accordance with the instructions, may cause harmful interference to radio communications. However, there is no guarantee that interference will not occur in a particular installation. If this equipment does cause harmful interference to radio or television reception, which can be determined by turning the equipment off and on, the user is encouraged to try and correct the interference by one or more of the following measures:

- Reorient or relocate the receiving antenna.
- Increase the separation between the equipment and receiver.
- Connect the equipment into an outlet on a circuit different from that to which the receiver is connected.
- Consult the dealer or an experienced radio/TV technician for help.

This equipment has been certified to comply with the limits for a class B computing device, pursuant to FCC Rules. In order to maintain compliance with FCC regulations, shielded cables must be used with this equipment. Operation with non-approved equipment or unshielded cables is likely to result in interference to radio and TV reception. The user is cautioned that changes and modifications made to the equipment without the approval of manufacturer could void the user's authority to operate this equipment.

This device complies with part 15 of the FCC Rules. Operation is subject to the following two conditions: (1) This device may not cause harmful interference, and (2) this device must accept any interference received, including interference that may cause undesired operation.

### TABLE OF CONTENTS

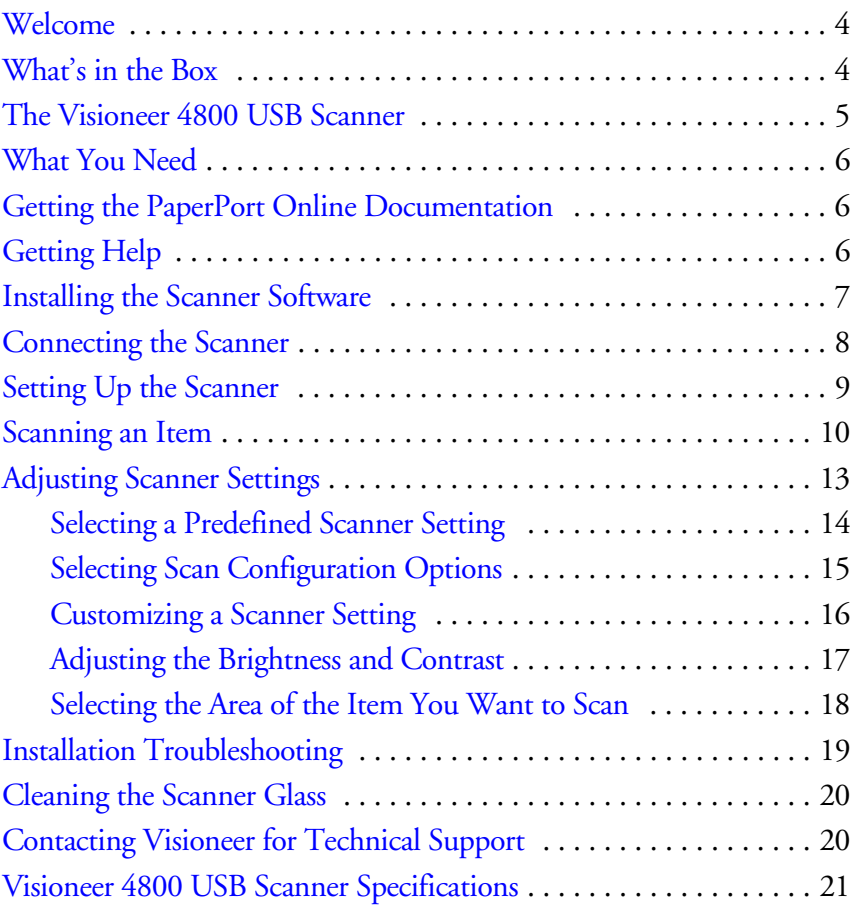

### <span id="page-3-0"></span>**WELCOME**

Congratulations on purchasing your Visioneer 4800 USB scanner. With your scanner, you can quickly scan paper documents and color photos to place their electronic images on your computer.

## <span id="page-3-1"></span>**WHAT'S IN THE BOX**

Before starting the installation, check the contents of the box to make sure that all parts are included. If any items are missing or damaged, contact the dealer where you purchased the scanner.

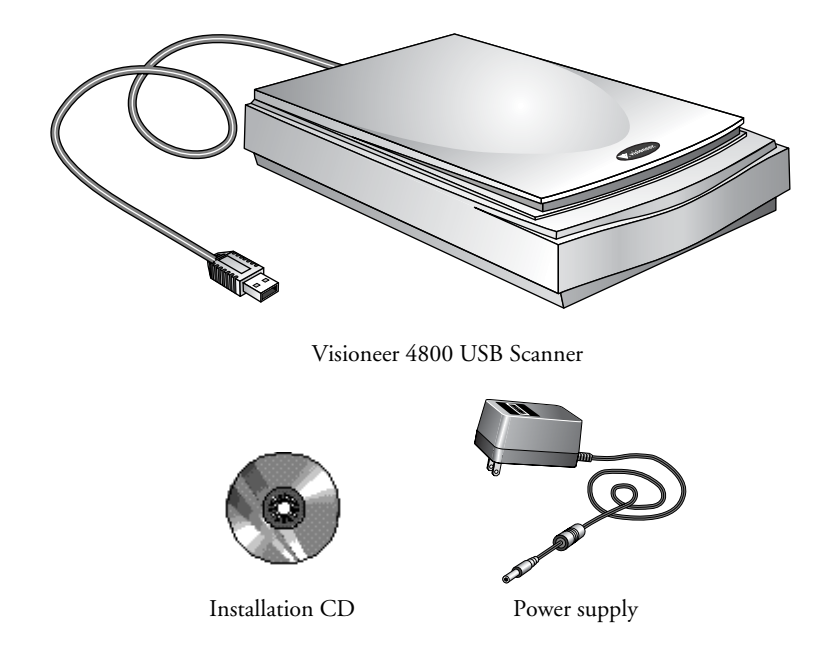

**Note**: In addition to this *Installation Guide* you're reading, the Installation CD also includes the *ScanSoft PaperPort Online Documentation*, the guide for the ScanSoft PaperPort software. You can print a copy of either of these guides from the CD to your printer.

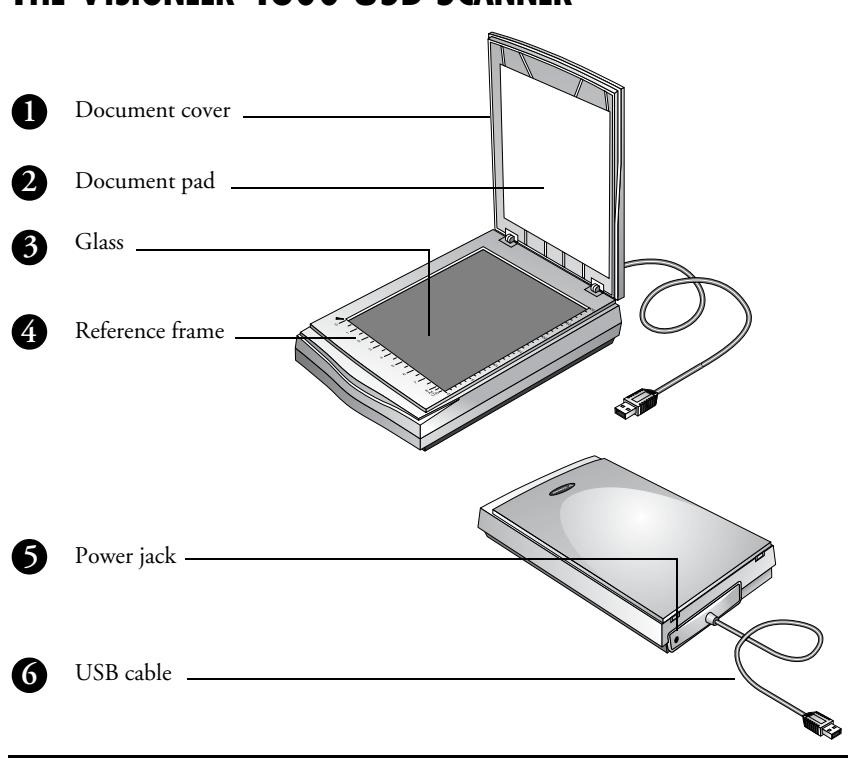

### <span id="page-4-0"></span>**THE VISIONEER 4800 USB SCANNER**

- **Document cover.** Close the document cover after placing items on the scanner glass. **1**
- **Document pad.** Helps to secure the document in place on the scanner glass. **2**
- **Glass.** Place items face down on the glass, aligned at the lower left corner. **3**
- **Reference frame.** Place items face down within this frame. Markings for inches and centimeters appear along the border of the frame. **4**
- **Power jack.** Plug the scanner's power supply into this jack. **5**
- **Universal Serial Bus (USB) cable.** Plug this cable into your computer's USB port. **6**

**Note**: The scanner does not have an on/off switch. Simply start the ScanSoft PaperPort software, or other software application that supports scanning, and scan from it. For more information, see ["Setting Up the Scanner" on page 9](#page-8-0).

### <span id="page-5-0"></span>**WHAT YOU NEED**

#### **To use the scanner and software, you need the following:**

- IBM PC (or 100-percent compatible) Pentium or equivalent
- Microsoft Windows 98, Windows 2000, or Windows Me
- One available Universal Serial Bus (USB) port on your computer
- 32 megabytes (MB) or more of available internal memory (RAM)
- 70 MB of free hard disk space
- A VGA or SVGA monitor. Recommended settings for your monitor are as many colors as possible—High Color (16-bit), True Color (24-bit or 32-bit). Set the resolution to at least 800 by 600 pixels. To set your monitor's colors and resolution, open the Windows Control Panel, double-click Display, and then click the Settings tab.
- A CD-ROM drive

### <span id="page-5-1"></span>**GETTING THE PAPERPORT ONLINE DOCUMENTATION**

The Installation CD also includes your *ScanSoft PaperPort Online Documentation*. This manual provides more detailed information about PaperPort's features. Please see the CD to view the manual. You can also print the manual from the CD.

# <span id="page-5-2"></span>**GETTING HELP**

The PaperPort software includes a complete help system that answers questions about the scanner and its software. If you have questions, or the scanner doesn't seem to work correctly, please use the help system.

#### **To get help while using the PaperPort software:**

■ Press the **F1** key, or from the **Help** menu, choose **PaperPort Help Topics** to display the Help Topics window.

### <span id="page-6-0"></span>**INSTALLING THE SCANNER SOFTWARE**

**Note**: You must install the scanner software **before** connecting the scanner to your computer. Otherwise, the correct driver software for your scanner will not be installed and it may not work properly.

#### **To install the scanner software:**

- 1. Start Microsoft Windows 98, 2000, or ME and make sure that no other applications are running.
- 2. Insert the CD into your computer's CD-ROM drive. The CD automatically starts.

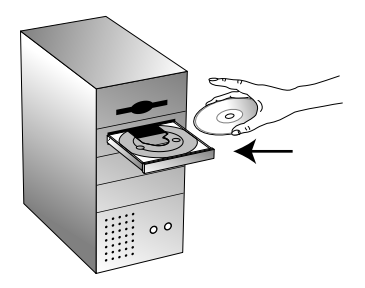

**Note**: If the CD does not automatically start, make sure the CD drive's door is completely shut. If the CD still doesn't start, click the Windows icon that shows the drives on your computer. (Usually, the icon is named My Computer.) The window shows the drives available on your computer. Double-click the icon for your CD-ROM drive to see the list of files on the CD. Double-click the file named START32.EXE. The CD starts.

3. When the CD window appears, click the button **PaperPort Deluxe** and follow the instructions on the screen to install the software on your computer. You can install other applications on the CD later.

When you are finished installing the software, a message on the screen instructs you to connect the scanner to the computer.

4. Do not remove the CD from the computer yet. You can install the other applications on the CD after connecting the scanner.

### <span id="page-7-0"></span>**CONNECTING THE SCANNER**

Your Visioneer 4800 USB scanner connects to any available USB port. Check your computer's manual for the USB port location.

**Note**: You do not have to shut off the power to your computer when connecting the scanner.

#### **To connect your Visioneer 4800 USB scanner:**

1. Plug the USB cable on the back of your scanner into any USB port on your computer.

If the plug does not attach easily, make sure that you are plugging it in correctly. Do not force the plug into the connection.

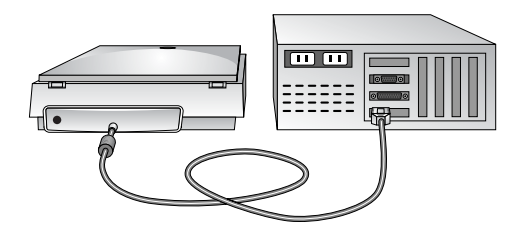

**Note**: If you have not installed the software yet, unplug the cable from the computer and install the software now. When the software installation is complete a message tells you to connect the scanner.

2. Plug the power supply cable into the jack on the back of the scanner, then plug the power supply into a wall outlet.

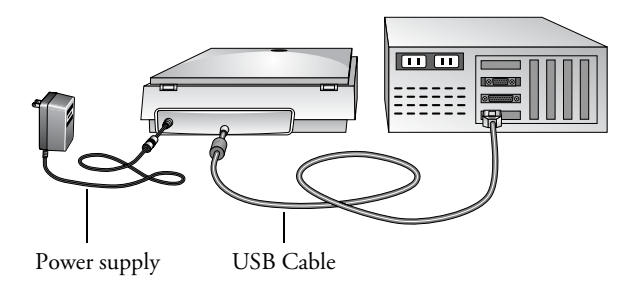

A progress message appears saying that the USB scanner has been found. The scanner is now correctly installed.

- 3. From the CD, install the other software applications to your computer.
- 4. When you are finished installing the other software, remove the CD from your computer and store it in a safe place.

### <span id="page-8-0"></span>**SETTING UP THE SCANNER**

The steps to set up the scanner identify the type of scanner you have and prepares the PaperPort software to scan with it.

#### **To set up the scanner:**

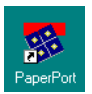

- 1. If the PaperPort software isn't currently running, double-click the PaperPort icon on the Windows Desktop to start it. The PaperPort Desktop appears.
- 2. From the **File** menu, choose **Select Source**. The Select Source dialog box appears, listing all Twain devices installed on your computer.

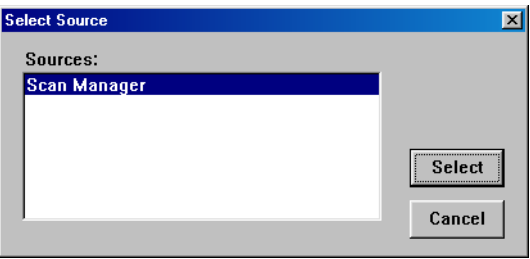

Twain devices include scanners, digital cameras, and other equipment that can capture images for your computer. Twain is a standard method that computers use to receive images from those devices.

3. Choose the **Scan Manager**, and then click **Select**.

Your scanner is now set to scan.

**Note**: You don't need to complete Steps 2 and 3 again, unless you change the selected source to another Twain device.

### <span id="page-9-0"></span>**SCANNING AN ITEM**

You can scan many types of items, from small business cards to A4-sized pages. The scanner also has special settings for scanning color photos and text documents.

Your scanner is preset to scan color images. Selecting a new scanner setting to scan in black and white reduces the scan time and also produces smaller files for the scanned images. For more information about scanner settings, see ["Adjusting Scanner Settings" on page 13.](#page-12-0)

#### **To scan an item:**

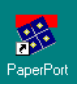

1. If the PaperPort software isn't currently running, double-click the PaperPort icon on the Windows desktop to start it.

The PaperPort Desktop appears.

2. Open the scanner cover, place the item you want to scan face down aligned at the lower left corner of the scanner glass, and close the cover.

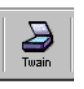

3. Click the **Twain** icon on the PaperPort software's **Command Bar**, or choose **Acquire** from the **File** menu.

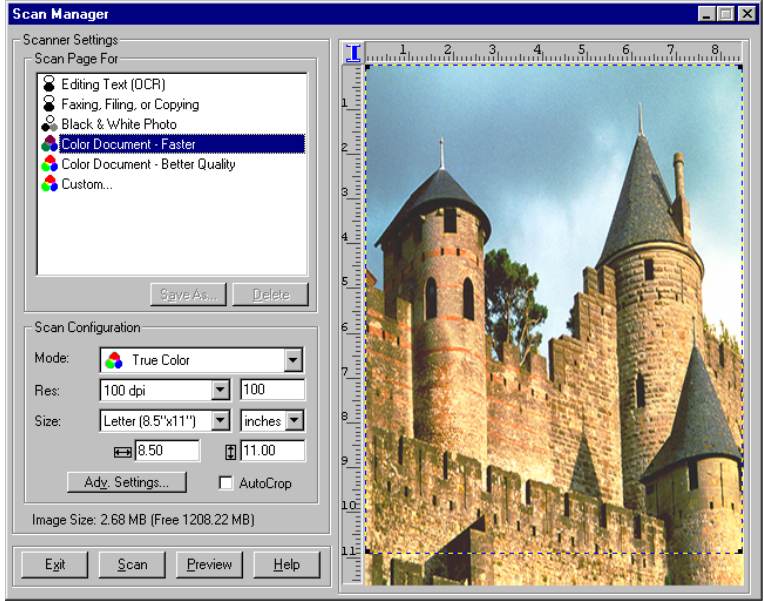

#### The Scan Manager appears.

- 4. From the list of Scanner Settings labeled "Scan Page For," select the most appropriate setting for the item you're scanning. In the example above, the selected setting is "Color Document-Faster."
- 5. Click the **Preview** button.

The scanner scans a preview of the item and displays it in the Scan Manager. In the example on the next page, the picture being scanned is a close-up of a friendly cow.

6. You can now fine-tune the options on the Scan Manager for the item you're scanning.

**Note**: For additional details about the Scan Manager's features click the **Help** button on the Scan Manager.

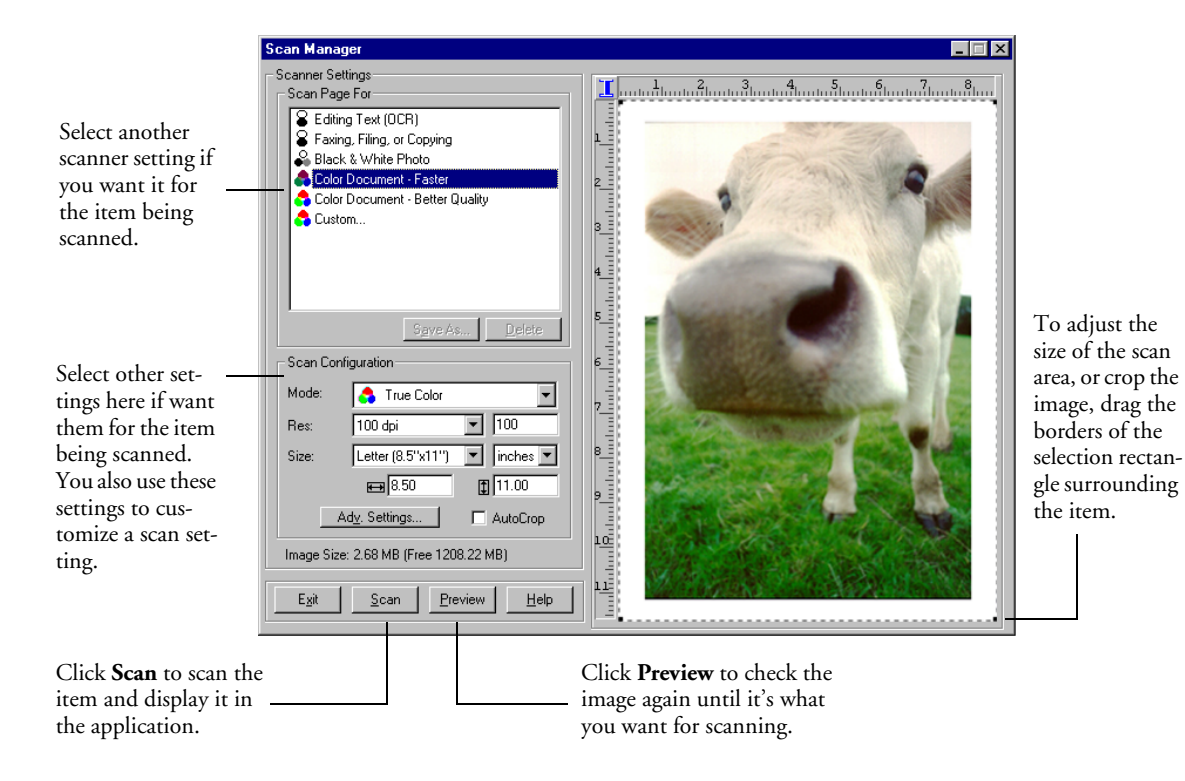

7. Check the preview image. If you want to change the scanner setting for the item, click one of the options in the list to "Scan Page For."

For example, to scan a black and white image instead of a color photo, select Black & White Photo in the list.

See the table in the section ["Selecting a Predefined Scanner Setting"](#page-13-0)  [on page 14](#page-13-0) for a description of these predefined settings.

8. Select the area of the item you want to scan.

When you preview an item to scan, the selection rectangle around the image indicates the scan area. However, you may want to select only a certain area of an item to scan. Selecting an appropriate scan area can result in a faster scan and a smaller file size.

The scanned image's file size and available space on your computer's hard drive are shown at the bottom left side of the Scan Manager.

- 9. To select the area to scan, drag the borders of the selection rectangle surrounding the preview image to reduce or enlarge the area.
- 10. If you want to preview the item again with the new settings, click the **Preview** button again on the Scan Manager.
- 11. When you are satisfied with the preview image, click the **Scan** button on the Scan Manager.

The scanned item appears as a thumbnail image in the ScanSoft PaperPort Desktop.

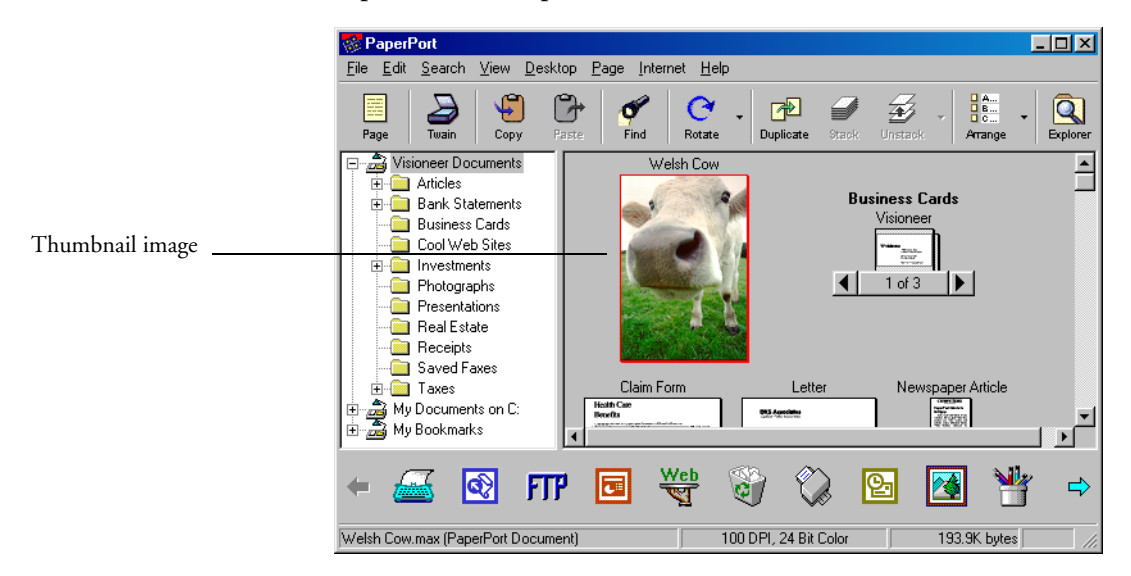

### <span id="page-12-0"></span>**ADJUSTING SCANNER SETTINGS**

You can adjust the scanner settings to fine tune the scanned item. This section tells you how to:

- Select a predefined scanner setting.
- Select scan configuration options.
- Customize a scanner setting.
- Adjust the brightness and contrast.
- Select the area of the item you want to scan.

### <span id="page-13-0"></span>**SELECTING A PREDEFINED SCANNER SETTING**

In the Scan Manager, you can select one of the predefined scanner settings from the list "Scan Page For." The settings are described in the following table.

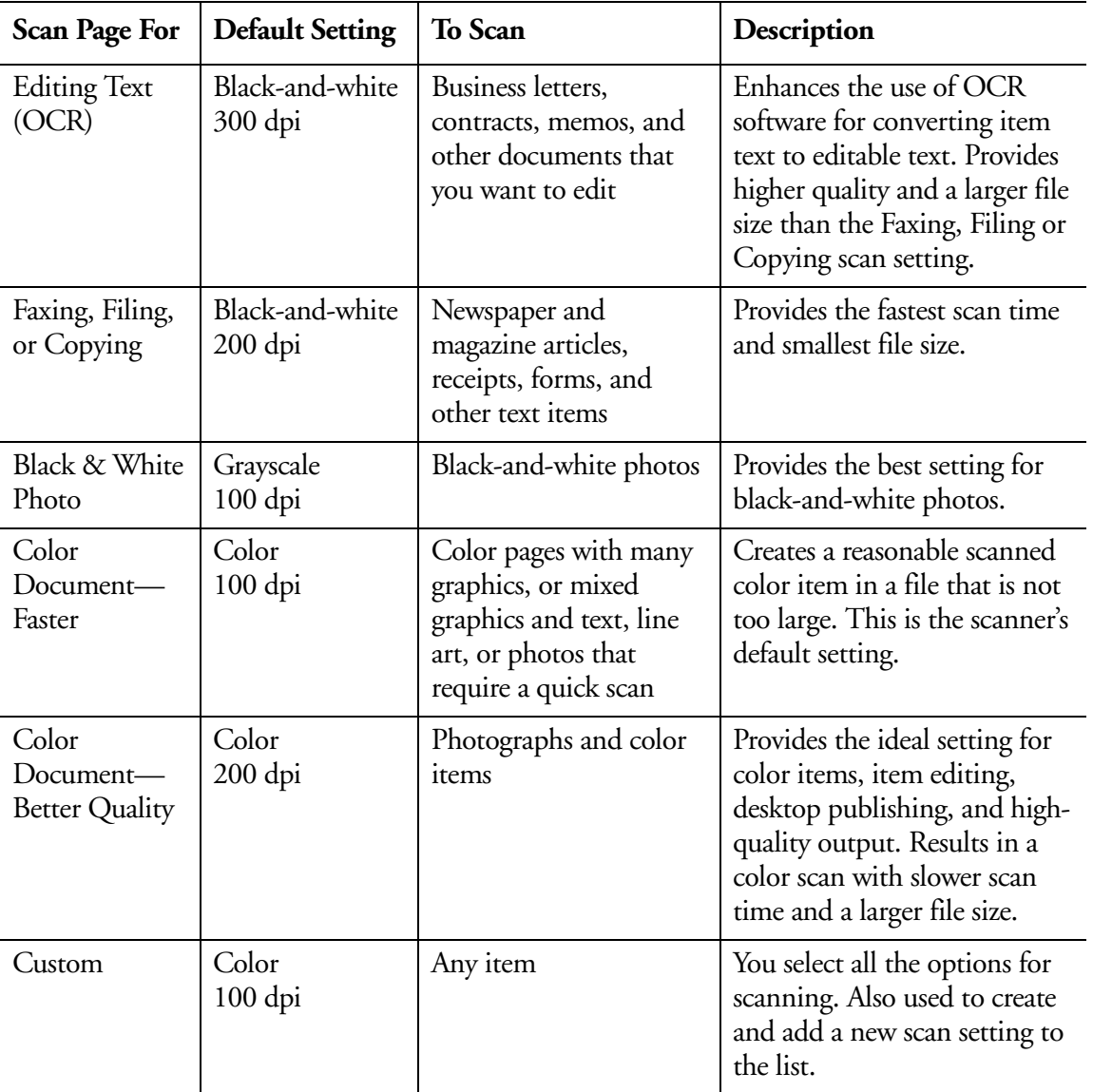

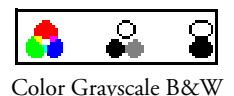

Selecting the proper scanner setting before scanning produces the best results for a scanned item. The scanner setting determines the resolution of the item and the number of possible shades of gray or color. The symbols next to the setting names indicate the scan mode—color, grayscale, or black and white. The scanner settings affect the speed of the scan and the file size. The Scan Manager shows the approximate file size of a scanned item to help you decide whether to use a particular scanner setting.

**Note**: Your scanner is initially set to scan with the setting Color Document—Faster. To scan at a higher resolution, select Color Document—Better Quality. Note, however, that scanning at a higher resolution creates a larger file size, takes longer to scan, and may not print any better. To minimize the file size and the time required to get a better quality scan, select just the area of the item that you want to scan. For more information about selecting the area of an item, see ["Selecting the Area of the Item You Want to Scan" on page 18.](#page-17-0)

### <span id="page-14-0"></span>**SELECTING SCAN CONFIGURATION OPTIONS**

The scan configuration options provide you with additional settings when scanning an image. Note that when you select one of the predefined scanner settings, these options show what is already selected for that setting, but you can change them as you wish.

The options are:

**Mode**—Shows the scan mode such as true color, grayscale, and blackand-white. Click the drop-down arrow to see your choices for the scan mode. The symbols next to the selections indicate their mode setting. Choose one of the modes for scanning from the list.

**Res**—This is the resolution setting for the scan in dots-per-inch (dpi). The higher the dpi, the sharper the image. But higher dpi settings also produce larger files sizes. Usually the higher resolution settings are used for precision work, such as photographs or fine artwork. Click the dropdown arrow and choose one of the resolution settings from the list.

**Size**—The page size for the image. If you want to use one of the preset sizes, click the drop-down arrow and choose the size from the list. If you want to create a custom size, click on the picture window and drag the mouse. A dotted box on the window indicates the page size, and the two number boxes—with the vertical and horizontal symbols next to them—show the actual page size in inches. You can also enter the vertical and horizontal sizes in those two number boxes. To set the units for the sizes, click the drop-down arrow for the size units. The choices are inches, cm (for centimeters), and pixels.

**AutoCrop**—Select this option to let the scanner automatically determine the size of the item being scanned. For example, if you put a photo in the middle of the glass, the scanner will automatically determine the size of the photo. When AutoCrop is selected, the scanner makes two passes—the first pass senses the item's size, and the second pass scans the image. This option overrides the selections for Size.

**Adv. Settings**—Click this button to see advanced settings for scanning. See the online Help information for details about the advanced settings.

### <span id="page-15-0"></span>**CUSTOMIZING A SCANNER SETTING**

You can create custom settings to add to the list of options on the Scan Manager.

**Note**: Predefined settings cannot be customized.

#### **To create a new scanner setting:**

- 1. In the **Scan Page For** options, select **Custom** to create a new scanner setting.
- 2. In the **Scan Configuration** options, select the options you want for your custom setting.
- 3. If you want to adjust the advanced settings for your custom setting, click the **Adv. Setting** button. Click the **Help** button to see more information about the advanced settings.

4. Click the **Save As** button.

The Save As dialog box appears.

- 5. Type a name for the new scanner setting.
- 6. Click **Save**.

The new setting is added to the list of "Scan Page For" options at the top of the dialog box.

#### <span id="page-16-0"></span>**ADJUSTING THE BRIGHTNESS AND CONTRAST**

Sometimes an item is scanned with the brightness and contrast set to be too light or too dark. For example, a note written with a light pencil may need to be scanned darker to improve legibility.

You can adjust the brightness and contrast at which grayscale and color items are scanned. You can also adjust the brightness for black-andwhite items.

#### **To adjust brightness and contrast:**

1. Click the **Adv. Settings** button on the Scan Manager. The Advanced Settings dialog box appears.

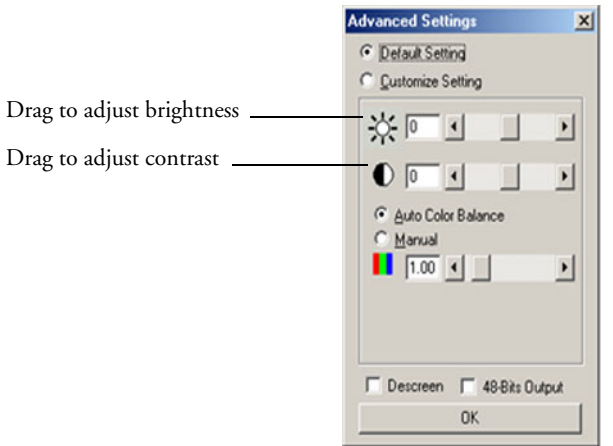

2. Select the **User Defined** option.

- 3. Drag the **Brightness** slider to the left to make the item darker or to the right to make the item lighter.
- 4. Drag the **Contrast** slider to the left to decrease the contrast or to the right to increase the contrast.
- 5. Click **OK** on the Advanced Settings dialog box.

**Note**: For more detailed information on advanced settings, click the **Help** button on the Scan Manager.

#### <span id="page-17-0"></span>**SELECTING THE AREA OF THE ITEM YOU WANT TO SCAN**

When you preview an item to scan, the selection rectangle around the image indicates the scan area. However, you may want to select only a certain area of an item to scan. Selecting an appropriate scan area can result in a faster scan and a smaller file size.

#### **To select the area you want to scan:**

- 1. Click the **Preview** button. An image of the scanned item appears in the Preview area. A selection rectangle shows the current scan area.
- 2. (optional) In the **Scan Configuration** settings, select the units of measure you want to use for the scan area. You can select either inches, centimeters, or pixels.
- 3. To change the dimensions of the rectangle, click the rectangle, and then drag the borders of the rectangle to resize it. This effectively allows you to crop the item. The dimensions of the selected area appear in the Scan Configuration settings.

You can also type length and width dimensions directly into the boxes that show the dimensions of the selection area. Use this process to produce a precise scan area size.

- 4. To position the rectangle over the area you want to scan, click and hold the left mouse button and drag to the location desired.
- 5. Click the **Scan** button to scan the image.

### <span id="page-18-0"></span>**INSTALLATION TROUBLESHOOTING**

**After I installed PaperPort, I got a blue screen and a Profiling Display error message. Why is this happening?** PaperPort installs a driver for scanning and printing. Sometimes a conflict occurs between the PaperPort driver and another driver you may have on your computer. To resolve the conflict, remove the PaperPort driver from your SYSTEM.INI file and restart your computer. If the computer starts properly, that is a good sign that the conflict occurred.

You can also change your video driver to SVGA and reboot with our driver in the SYSTEM.INI file. This will help you tell if the video driver conflicts with the PaperPort driver.

**Note**: Windows stores the SYSTEM.INI file in the Windows directory.

**During installation I got the error message: PaperPort Installation is not complete. What do I do?** The installation procedure was not successful. You need to reinstall the PaperPort software.

**I got the error message: PaperPort cannot allocate enough memory to perform internal critical operations. What do I do?** You should close any other active applications so that additional memory is available. If you click continue, PaperPort moves the file to the PaperPort data directory and renames the file with the prefix "bad." This allows you to recover the file later.

To recover the file, you can import it into PaperPort by using the Import command in the File menu.

**How do I uninstall PaperPort?** You can uninstall PaperPort in the Windows Control Panel. To display the Control Panel, choose Settings from the Start menu, then choose Control Panel. Double-click Add/Remove Programs. Use the Install/Uninstall tab to remove ScanSoft PaperPort from your hard disk. The uninstall does not delete your scanned items, and they remain in the PaperPort Data folder.

### <span id="page-19-0"></span>**CLEANING THE SCANNER GLASS**

Scanning items that have excessive amounts of dirt or dust may dirty the glass. To ensure the best quality scanned item, wipe the scanner glass with a soft clean cloth to rid the glass of dust or other debris.

### <span id="page-19-1"></span>**CONTACTING VISIONEER FOR TECHNICAL SUPPORT**

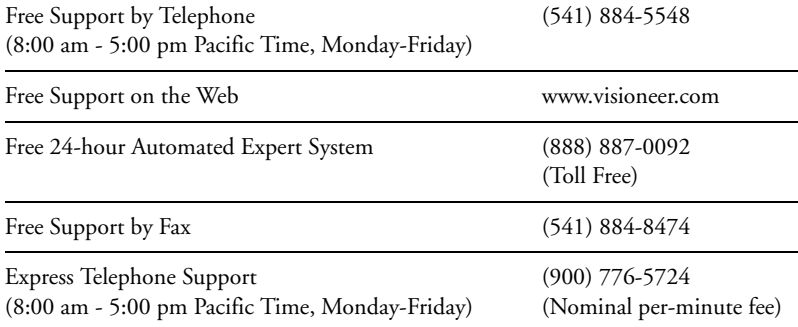

# <span id="page-20-0"></span>**VISIONEER 4800 USB SCANNER SPECIFICATIONS**

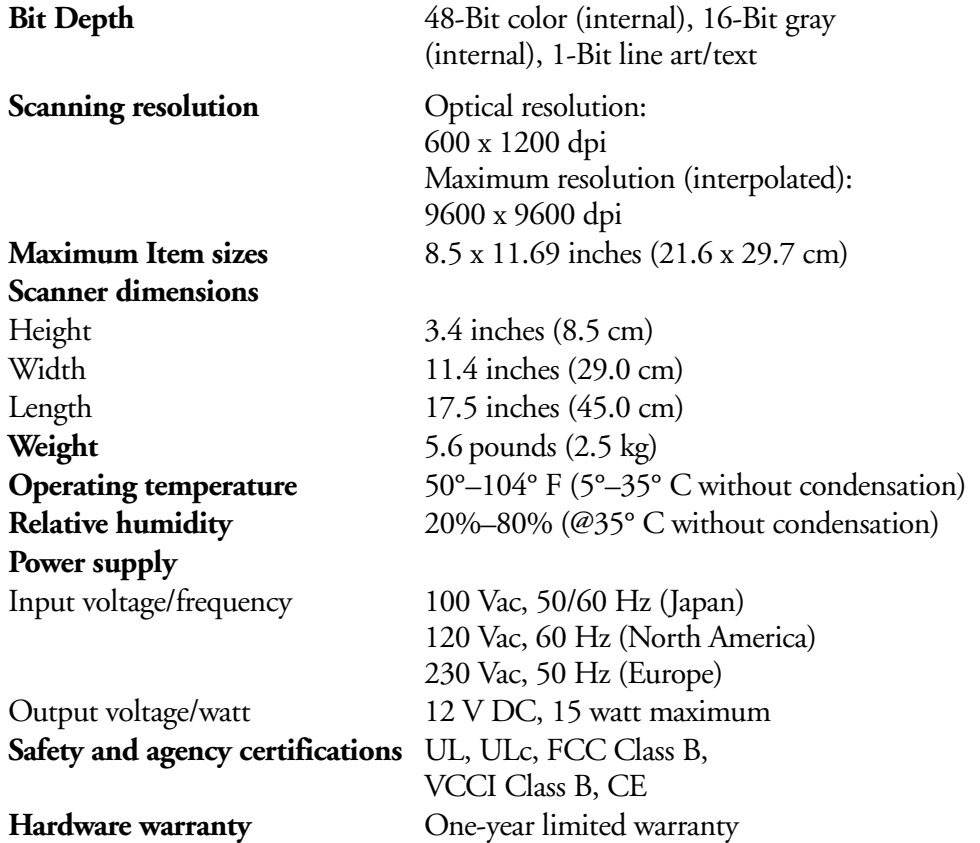